# **The Document Company** XEROX

# DocuPrint XJ6C Ink Jet Printer

**701P97999 1998**

Xerox Corporation

©1998 by Xerox Corporation. All rights reserved.

Copyright protection claimed includes all forms and matters of copyrightable material and information now allowed by statutory or judicial law or hereinafter granted. Xerox and all Xerox products mentioned in this publication are trademarks of Xerox Corporation.

Xerox and all Xerox products mentioned in this publication are registered trademarks of the Xerox Corporation and used by Xerox Canada Ltd. as a registered user.

Windows™ is a trademark of Microsoft Corporation. Products and trademarks of other companies are also acknowledged.

#### **Publication number: 701P97999**

### *Customer Support*

To resolve problems with your printer, follow the suggestions that are provided in *Chapter 4, Troubleshooting the Printer*.

If you are unable to solve a XJ6C problem using this guide or the online Help, call the Xerox Customer Support Center. Before calling, make sure you have the following information:

- XJ6C serial number, which is located next to the parallel port on the back of the printer.
- XJ6C software version, which is specified in the printer driver About box.
- Windows operating system version (Windows 95, Windows 3.1, or Windows 3.11).
- Amount of memory in your PC.
- Information about the problem, including the steps taken to create the problem, any error messages, and the expected behavior.

The Xerox Customer Support Center telephone number in the United States and Canada is:

1-800-TEAM XRX (1-800-832-6979)

Call from a telephone near your PC and the printer. Make sure both your PC and printer are turned on.

If you require additional information about Xerox and Xerox products, visit the Xerox web site at:

#### **http://WWW.XEROX.COM**

# **Contents**

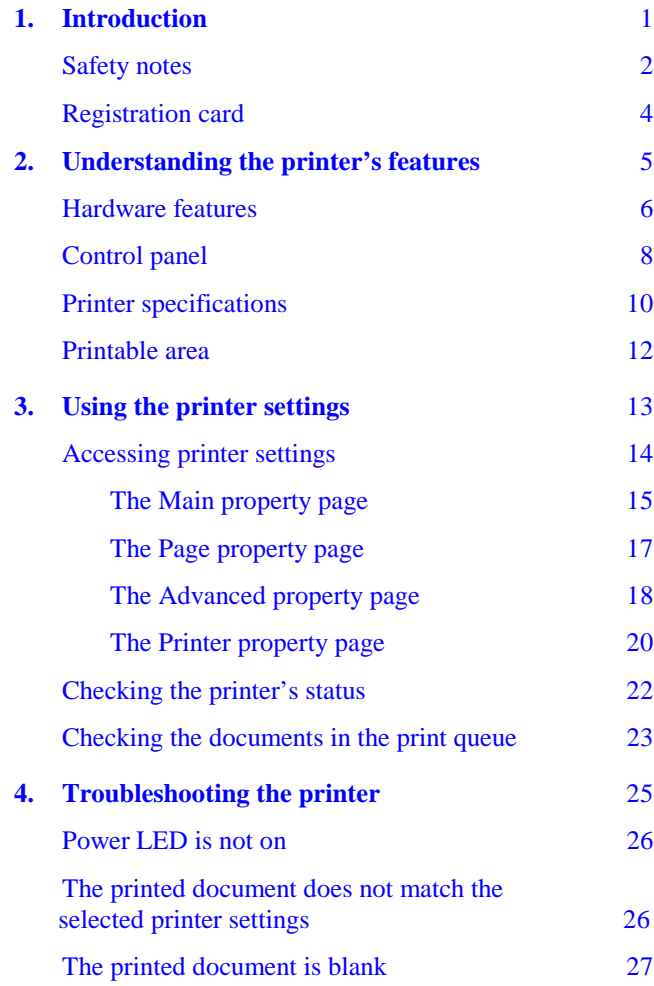

#### **Contents**

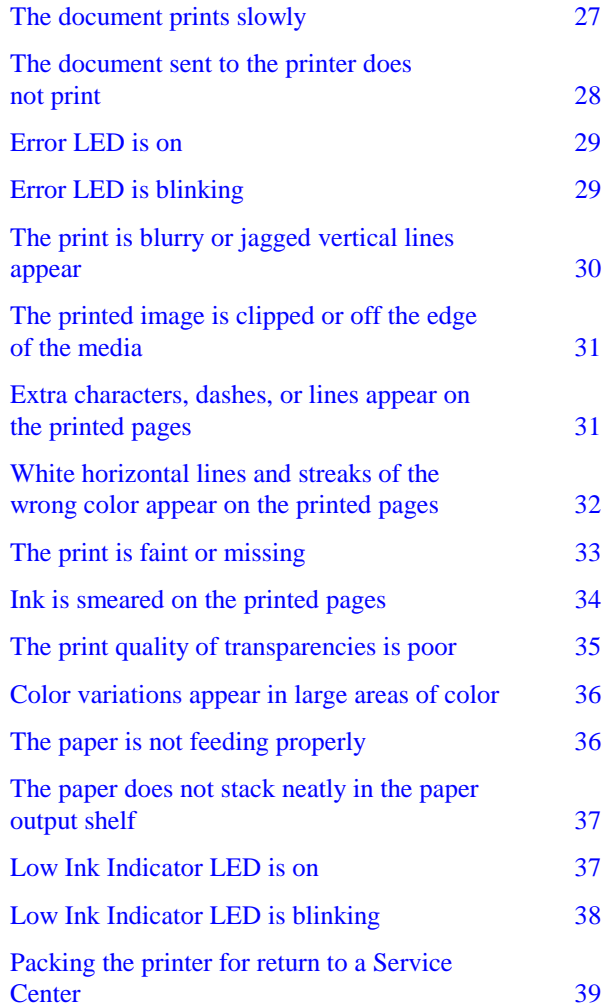

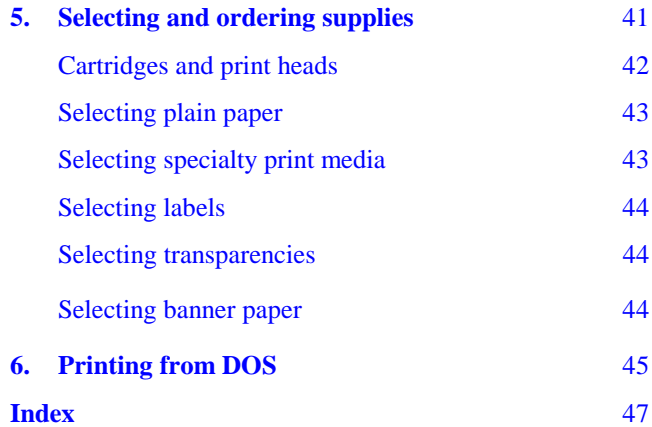

# <span id="page-6-0"></span>Chapter 1 **Introduction**

The DocuPrint XJ6C printer is a fast, high quality, four color thermal ink jet printer designed for both color and black and white applications. Featuring a compact and lightweight design, the printer is ideally suited for use in your office or home. The DocuPrint XJ6C printer connects easily to your personal computer.

#### *Make your pages pop*

- Prints up to 600x600 dpi on plain paper and up to 1200x600 dpi on photo glossy paper
- Crisp vivid graphics and photos—even on plain paper
- Automatically corrects problem areas in photos with unique ImageFix $^{TM}$  software

#### *High-speed, high-quality prints*

- Prints up to 5 black-and-white pages per minute; up to 2.5 pages per minute in color
- Quick return to applications with fast print spooling

#### *Cost-saving features*

- Separate color cartridges eliminate expense of wasted inks
- Small footprint on your desktop

### <span id="page-7-0"></span>*Safety notes*

Your DocuPrint XJ6C has been carefully designed to give you years of safe, reliable performance. As with all electrical equipment, however, there are a few basic precautions you should take to avoid hurting yourself or damaging the unit:

- 1. Read and follow all warnings and instructions marked on or supplied with the printer.
- 2. Unplug the printer before you clean it. Use a damp cloth only; do not use liquid or aerosol cleaners.
- 3. Place you printer on a firm, solid surface. If you put it on an unsteady surface, it might fall and become damaged. If you place the printer on a soft surface, such as a rug, sofa, or bed, the vents may be blocked, causing it to overheat.
- 4. Do not put the printer on or near a heat source, such as a radiator or heat register. If you put the printer in any kind of enclosure, make sure it is well ventilated.
- 5. Do not use your printer near water, or spill liquid of any kind into it.
- 6. Be certain that your power source matches the rating listed on the back of the printer. If you are not sure, check with your dealer or with your local power company.
- 7. Be sure to install the printer near a power outlet that will remain easily accessible.
- 8. To avoid damaging the power cord, do not put anything on it or place it where it will be walked on. If the cord becomes damaged or frayed, replace it immediately.
- 9. *The use of an extension cord or power strip with this printer is not recommended*. Check building codes and insurance requirements before using an extension cord or power strip. If you are using an extension cord or power strip with the printer, make sure that the total of the amperes required by all of the

equipment on the extension is less than the extension's rating. Generally, the total ratings of all equipment plugged into any one power line should not exceed 15 amperes. Do not exceed this unless you know that the power line your equipment is plugged into has a rating above 15 amperes.

- 10. You must only use the 3-conductor, 18 AWG, SVT type, IEC320 style power cord provided with your printer (e.g., a plug having a third grounding pin). This plug will only fit into a grounding-type power outlet. This is a safety feature. To avoid the risk of electric shock, contact your electrician to replace the receptacle if you are unable to insert the plug into the outlet. Never use a ground adapter plug to connect the printer to a power source receptacle that lacks a ground connection terminal.
- 11. Aside from the routine maintenance described in your printer documentation, do not try to service the printer yourself. Opening the cover may expose you to shocks or other hazards. Do not make any adjustments other than those described in the documentation, as you might cause damage requiring extensive repair work.
- 12. If anything happens that indicates that your printer is not working properly or has been damaged, unplug it immediately and have your printer serviced. These are some of the things to look for:
	- The power cord or plug is frayed or damaged.
	- Liquid has been spilled into the housing, or the printer has been exposed to water.
	- The printer has been dropped or its cabinet has been damaged.
	- The printer does not function normally when you are following the operating instructions.
- <span id="page-9-0"></span>13. The CE marking applied to this product symbolizes Xerox's declaration of conformity with the following applicable directives of the European Union as of the dates indicated.
	- January 1, 1995—Council Directive 73/23/EEC amended by Council Directive 93/68/EEC, Approximation of the laws of the member states related to low voltage equipment.
	- January 1, 1996—Council Directive 89/336/EEC, Approximation of the laws of the member states related to electromagnetic compatibility.
	- A full declaration defining the relevant directives and referenced standards can be obtained from your Xerox representative.
	- WARNING: In order to allow this equipment to operate in proximity to Industrial, Scientific and Medical (ISM) equipment, the external radiation from ISM equipment may have to be limited or special mitigation measures taken.

### *Registration card*

To ensure that your printer is registered, please spend a moment now to complete and return the Registration Card. Save a copy of the Registration Card and the bill of sale as proof of purchase for future reference.

# <span id="page-10-0"></span>Chapter 2 **Understanding the printer's features**

This chapter illustrates the parts of the DocuPrint XJ6C, explains the control panel buttons and lights, and lists the printer specifications.

### <span id="page-11-0"></span>*Hardware features*

Review the following illustrations to familiarize yourself with the printer's parts.

*Front view of printer*

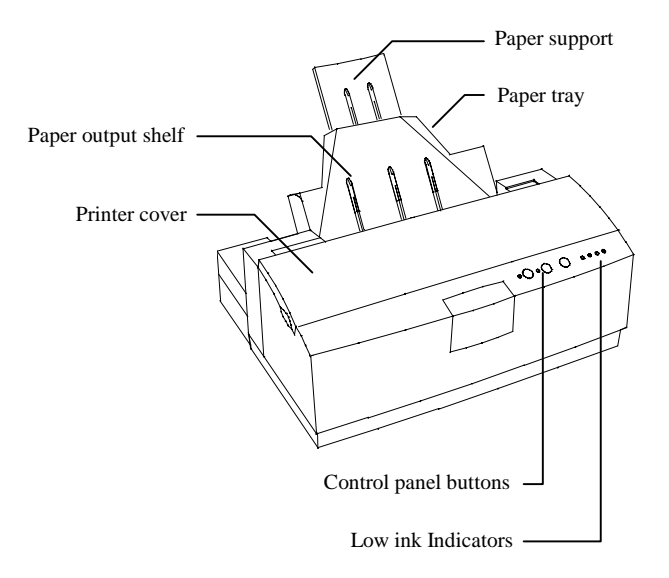

#### *Inside view of printer*

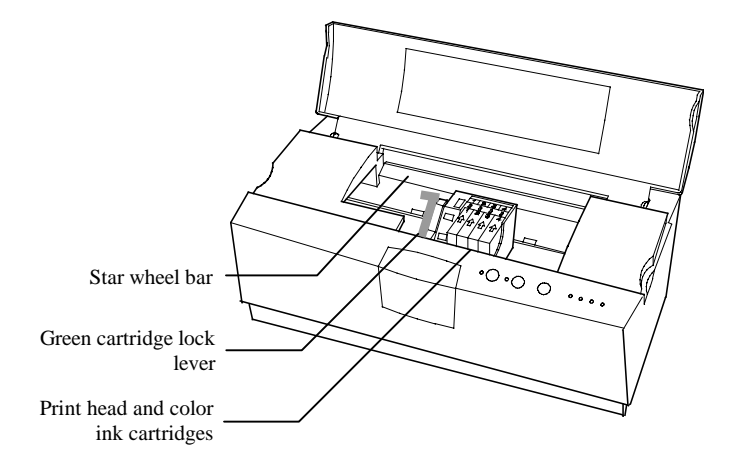

*Back view of printer*

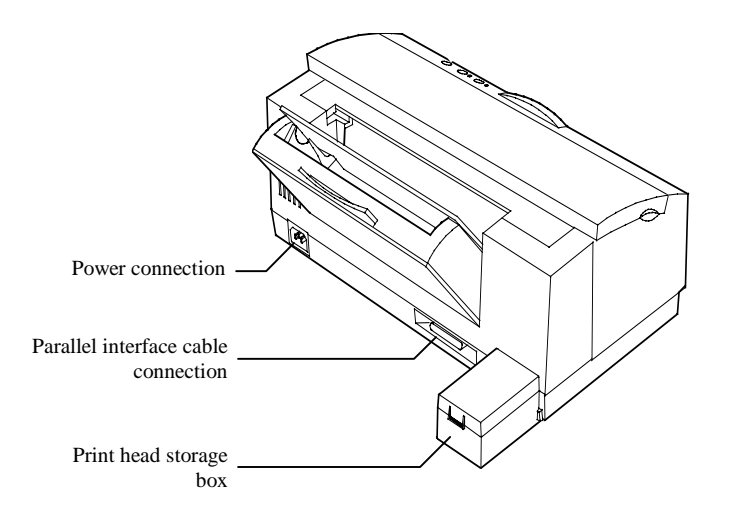

### <span id="page-13-0"></span>*Control panel*

The DocuPrint XJ6C control panel has three buttons and six lights (LEDs). You use the three buttons to control printer functions. The LEDs display the condition of the printer.

The following tables describe the function of each button and LED.

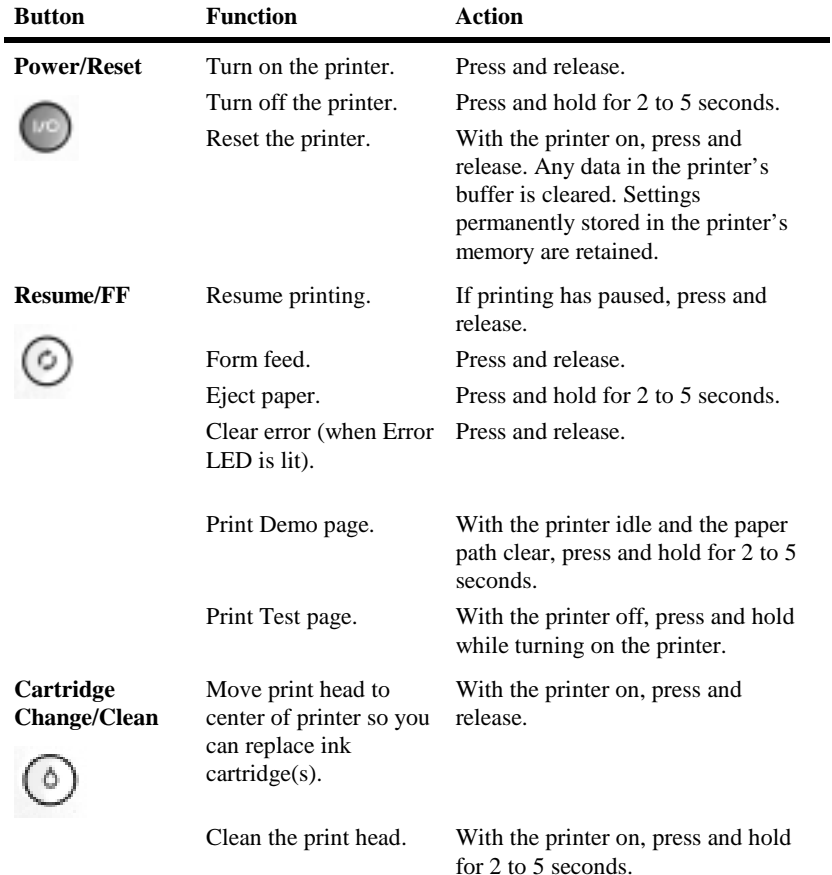

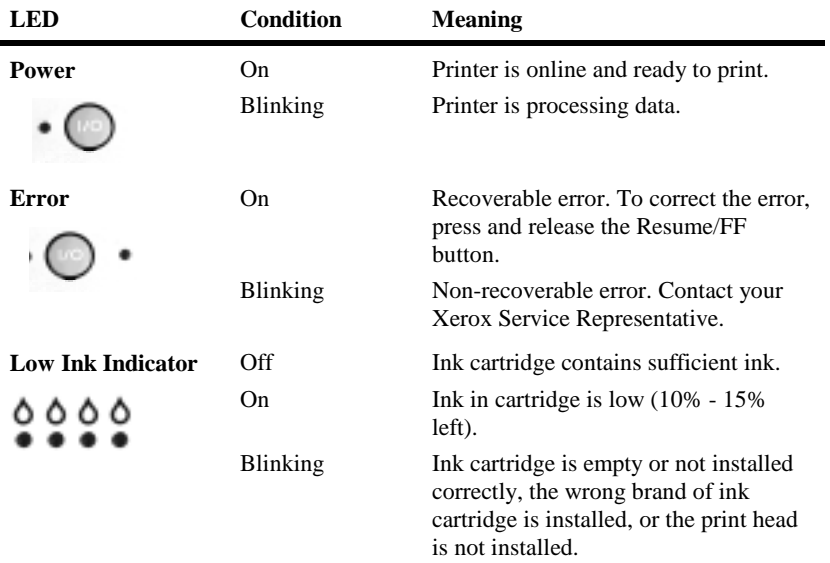

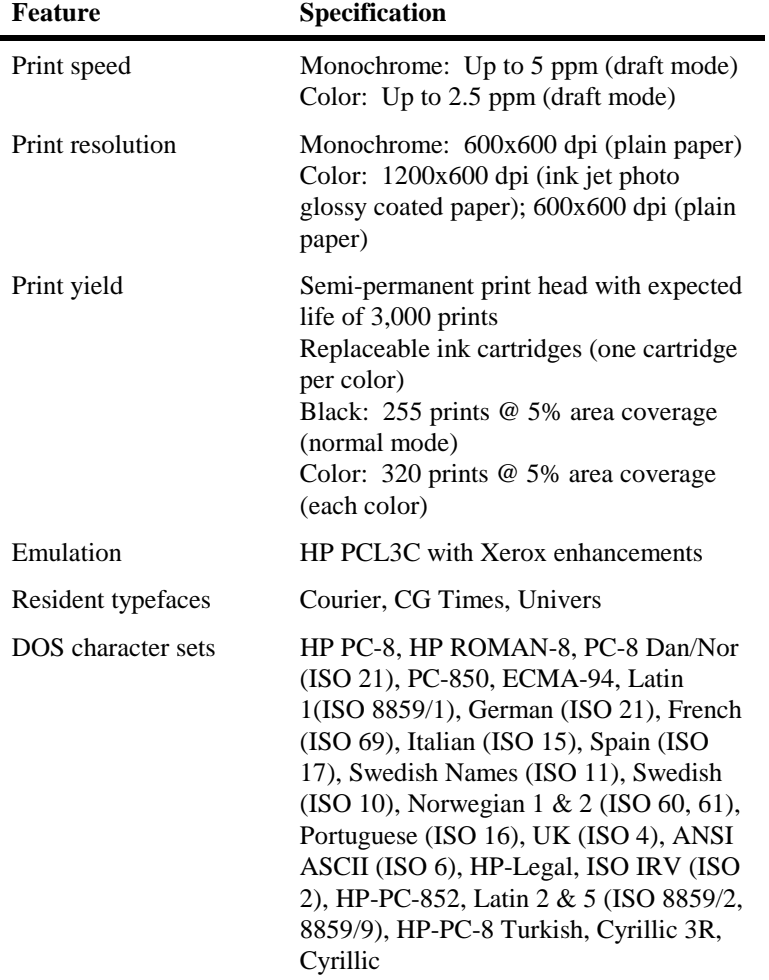

## <span id="page-15-0"></span>*Printer specifications*

#### **Xerox DocuPrint XJ6C Ink Jet Printer**

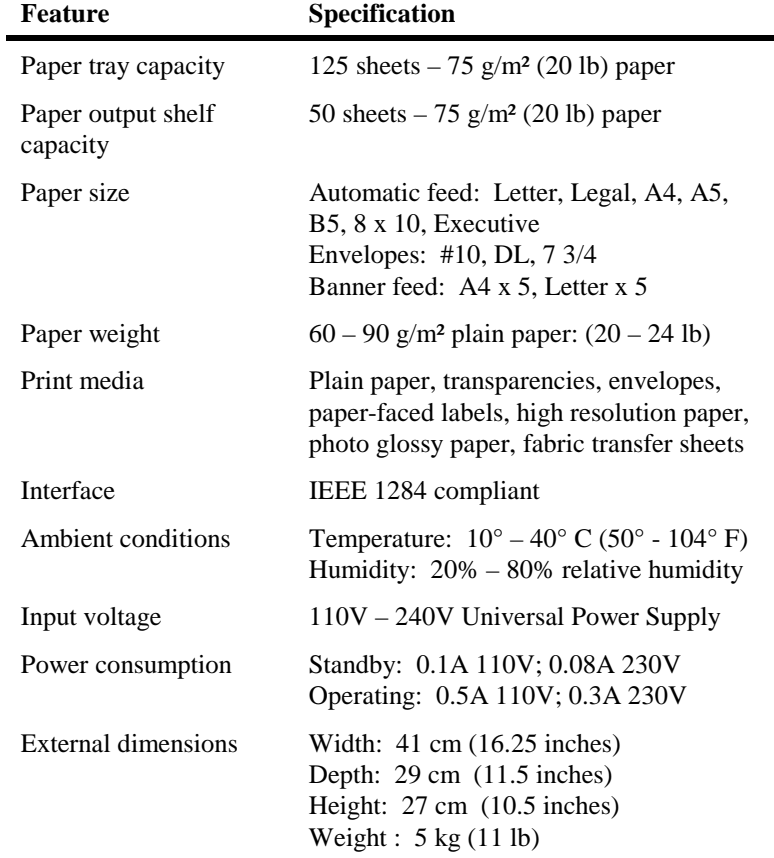

### <span id="page-17-0"></span>*Printable area*

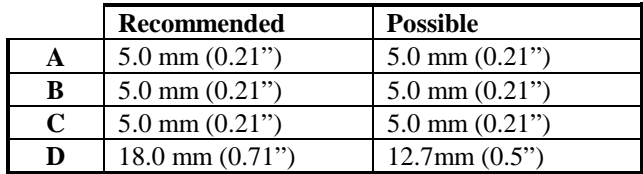

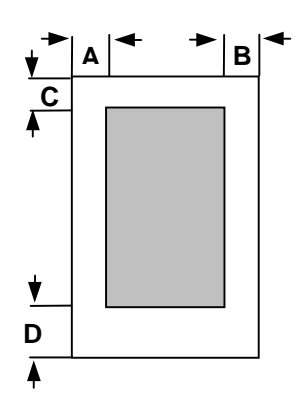

# <span id="page-18-0"></span>Chapter 3 **Using the printer settings**

Using the DocuPrint XJ6C printer driver software, you can select from a variety of settings when printing documents. This chapter describes the printer settings you can select and how to check the status of the documents sent to the printer.

### <span id="page-19-0"></span>*Accessing printer settings*

You can access the printer settings from a Windows software application or from the Printers folder.

#### **From a Windows software application:**

Click Print from the File menu. In the Print dialog box, click Properties (or Setup).

#### **From the Printers folder:**

In Windows 95, click the Start button, point to Settings, and click Printers. Click the Xerox DocuPrint XJ6C icon with the right mouse button, then click Properties.

In Windows 3.1, double-click the Control Panel, then double-click Printers. Click the Xerox DocuPrint XJ6C icon, then click the Setup button.

The Xerox DocuPrint XJ6C property pages are displayed. The settings on each page are described in the following sections.

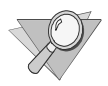

*Note: Some software applications may override any of the settings you select on the printer property pages.*

### <span id="page-20-0"></span>*The Main property page*

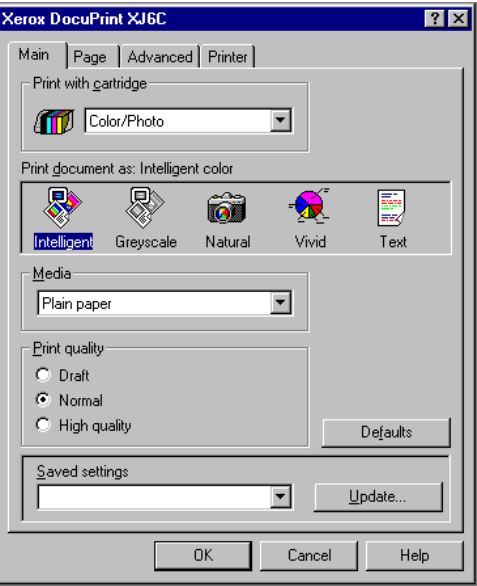

The Main property page provides the following settings:

**Print with cartridge** Specifies the print cartridge to use to print the document or prints the document with the currently installed cartridge. This setting lets you send several documents to the printer and specify the type of print cartridge to use for each document. If the appropriate print cartridge is not installed when the print job begins, you will receive a message to install the correct cartridge.

**Print document as** Sets the color quality to use based on the contents of the document. The options vary, depending on the type of print cartridge you're using. Intelligent Color automatically provides the best color rendition for photos, graphics, and text; Greyscale provides the correct values of black and white; Natural provides the color values used in photographs; Vivid provides the color

values required for graphics; and Text provides the color values needed for clear, sharp text.

**Media** Specifies the type of media used for printing.

**Print quality** Sets printing at different speed and print quality combinations. The options vary, depending on the type of print cartridge and media you're using. Draft uses the fastest speed appropriate for the selected media; Normal provides letter quality printing; High Quality provides high quality printing at a slower speed; and Photo Quality provides high resolution printing on specialty media.

**Saved settings** Specifies the printer settings file to use for the print job. Four files are provided or you can create your own file.

To create a saved settings file:

- 1. Select the settings you want on the Main, Page, and Advanced property pages.
- 2. On the Main property page, click the Update button.
- 3. Type a name in the Settings box.
- 4. Click Save.

### <span id="page-22-0"></span>*The Page property page*

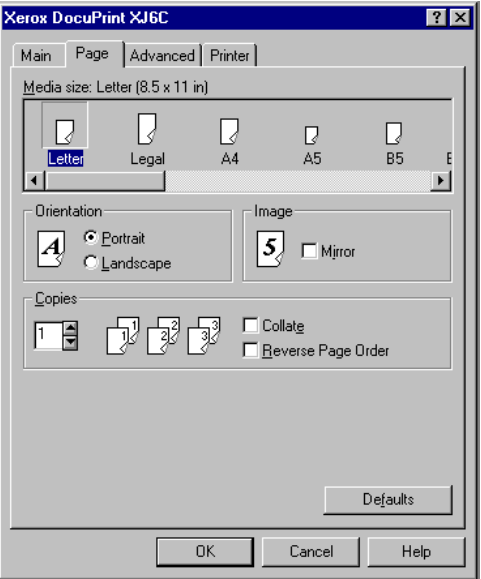

The Page property page provides the following settings:

**Media size** Sets the paper size used for printing.

**Orientation** Sets the paper orientation to **Portrait** (vertical orientation) or **Landscape** (horizontal orientation).

**Mirror** Reverses the image, from left to right, for special applications such as iron-on transfer or decal media.

**Copies** Specifies the number of copies to print.

**Collate** Arranges, in sequential order, multiple copies of the same document.

**Reverse page order** Prints the document from last page to first page.

### <span id="page-23-0"></span>*The Advanced property page*

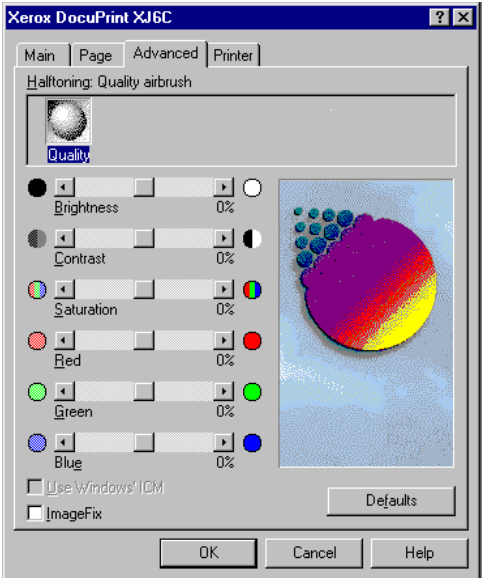

The Advanced property page provides the following settings:

**Halftoning** Shows the halftone rendering used based on the type of print cartridge you're using and the document contents.

**Brightness** Darkens or lightens all the colors in your print.

**Contrast** Decreases or increases the amount of contrast between the light and dark colors in your print.

**Saturation** Decreases or increases the amount of color in your print.

**Red** Decreases or increases the amount of red in your print.

**Green** Decreases or increases the amount of green in your print.

**Blue** Decreases or increases the amount of blue in your print.

**Use Windows ICM** Enables Windows Image Color Management.

**ImageFix** Changes the image to improve sharpness, contrast, and color. For example, ImageFix will correct pictures and photographs that have poor color balance.

The graphic image on the right side of the property page provides a visual preview of the selected options, except ImageFix.

### <span id="page-25-0"></span>*The Printer property page*

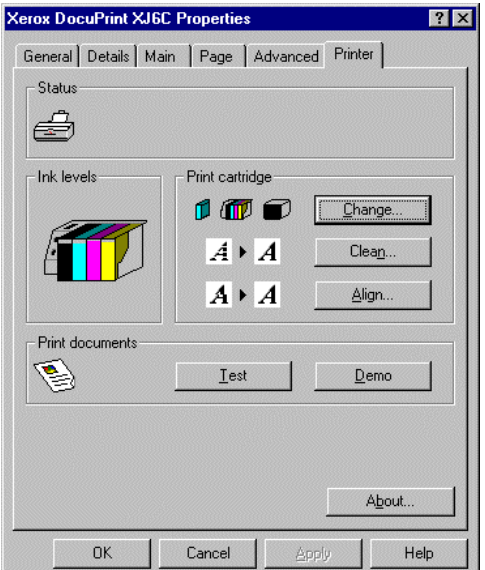

The Printer property page provides the following settings:

**Status** Describes the printer's status and, as needed, provides help to solve a problem.

**Ink levels** Shows the amount of ink in the print cartridge(s), that an invalid cartridge is installed, or that a cartridge is not detected due to a communication problem between the printer and your PC.

**Print cartridge** Provides maintenance tasks that you can start or perform from your PC.

- **Change** Moves the print cartridge to the center position so you can remove it.
- **Clean** Cleans the print cartridge. Before clicking the Clean button, make sure the printer is idle.
- **Align** Prints a test pattern that you can use to verify the correct position of the print cartridge in the printer.

**Print documents** Provides documents that you can print from your PC.

- **Test** Prints a diagnostic sample page that you can use to determine printer problems.
- **Demo** Prints a sample page.

### <span id="page-27-0"></span>*Checking the printer's status*

Both the Status window and the Printer property page provide you with printer status information, including the level of ink in the print cartridge(s). The Status window also shows the current print job's progress. The Status window opens automatically while printing a document. If the printer is idle, you can check its status by doing one of the following:

- To display the Printer property page, display the Xerox DocuPrint XJ6C property pages, then click the Printer tab.
- To display the Status window, click the Start button, point to Settings, and click Printers. Click the Xerox DocuPrint XJ6C icon with the right mouse button, then click Show Status window. (Windows 95 only)

**Status** Describes the printer's status and, as needed, provides help to solve a problem.

**Ink levels** Shows the amount of ink in the print cartridge(s), that an invalid cartridge is installed, or that a cartridge is not detected due to a communication problem between the printer and your PC.

**Document progress** Shows the progress of information sent to the printer for each page and the page number currently being printed out of the total number of pages sent.

**Cancel** button Cancels the current print job.

**Restart** button Pauses the current print job to let you clear a paper jam or clean or change a print cartridge. You can later resume printing from the current page or the start of the job.

### <span id="page-28-0"></span>*Checking the documents in the print queue*

The DocuPrint XJ6C print queue shows the documents currently being printed or waiting to be printed.

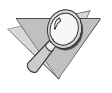

*Note: The DocuPrint XJ6C print queue runs under Windows 95. PCs running Windows 3.1/3.11 include the Spool Manager.*

- 1. To view the print queue, do one of the following:
	- Click the Windows Start button, point to Settings, and click Printers. Double-click the Xerox DocuPrint XJ6C icon.
	- Click the Xerox DocuPrint XJ6C button on the taskbar.

The Xerox DocuPrint XJ6C window lists the print jobs pending on the printer and the status of each job.

- 2. To pause a document that is currently being printed, do the following:
	- a. Click the document name.
	- b. From the Document menu, click Pause printing.
- 3. To cancel a document that is currently being printed, do the following:
	- a. Click the document name.
	- b. From the Document menu, click Cancel printing.

### *Using the spool manager*

When you print a document, it is quickly processed to a print file and placed in the Spool Manager until it's printed. The Spool Manager window lists the print jobs pending on the printer and the status of each job.

- 1. To view documents in the Spool Manager, do the following:
	- Double-click the Xerox DocuPrint XJ6C Spool Manager icon on the desktop. The Spool Manager window opens.
- 2. To change the status of print jobs in the Spool Manager, do the following:
	- a. Double-click the Xerox DocuPrint XJ6C Spool Manager icon on the desktop.
	- b. The Spool Manager window lists the print jobs pending on the printer and the status of each job. Click the name of the print job you want to change.
	- c. Click the Document menu, then choose from the following options:

**Hold** Does not print the document, but keeps it in the queue, or prints the document if it was held in the queue.

**Keep after printing** Keeps the document in the queue after it's printed for printing at a later time. **Delete** Removes the document from the print queue.

**Requeue** Changes the document's position in the print queue.

**Info** Displays information about the print job.

- 3. To Hold and release the Spool Manager queue, do the following:
	- a. Double-click the Xerox DocuPrint XJ6C Spool Manager icon on the desktop.
	- b. Click the Xerox DocuPrint XJ6C printer.
- c. From the Queue menu, click Hold to stop printing the documents in the print queue, or to release a held print queue.

# <span id="page-30-0"></span>**Chapter 4 Troubleshooting the printer**

This chapter describes common printer problems that may occur and provides the recommended solutions. Follow the suggested solutions to correct the problem. If the problem continues, contact your local authorized Xerox representative.

### <span id="page-31-0"></span>*Power LED is not on*

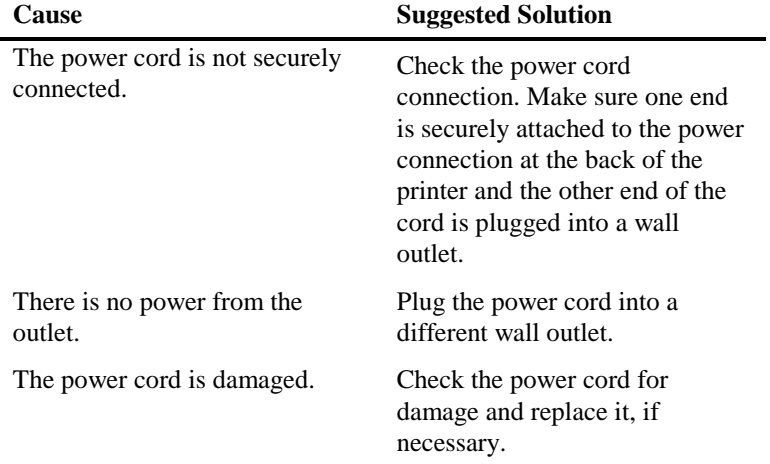

### *The printed document does not match the selected printer settings*

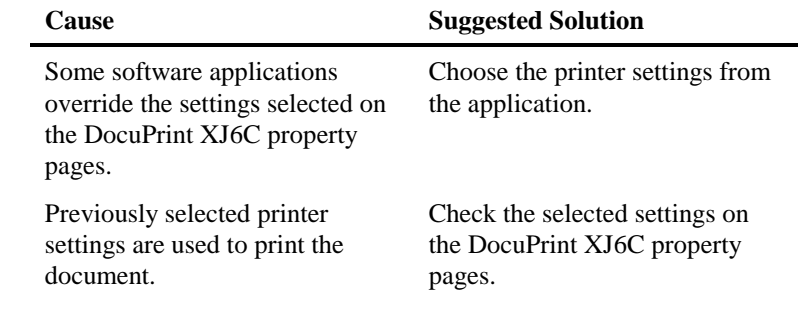

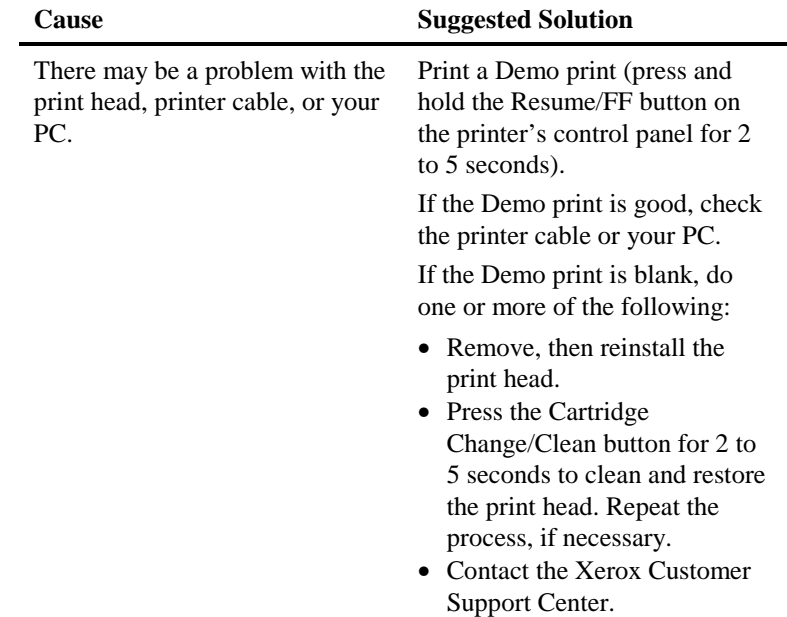

## <span id="page-32-0"></span>*The printed document is blank*

## *The document prints slowly*

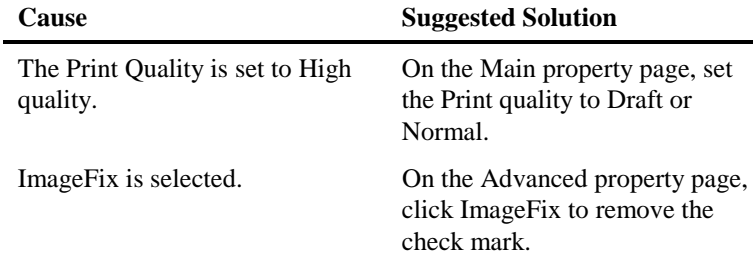

### <span id="page-33-0"></span>*The document sent to the printer does not print*

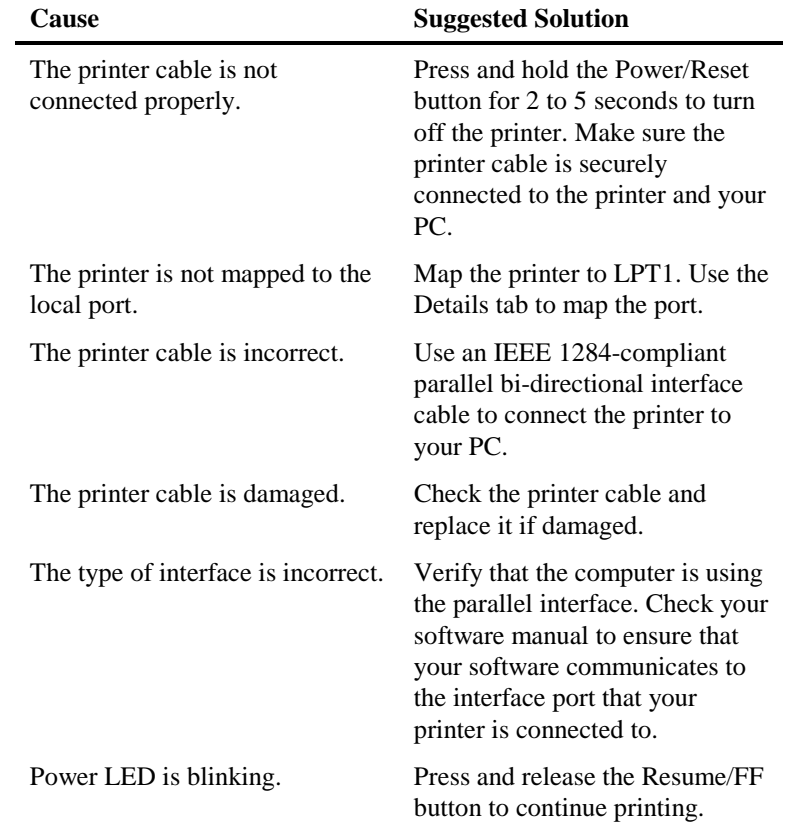

### <span id="page-34-0"></span>*Error LED is on*

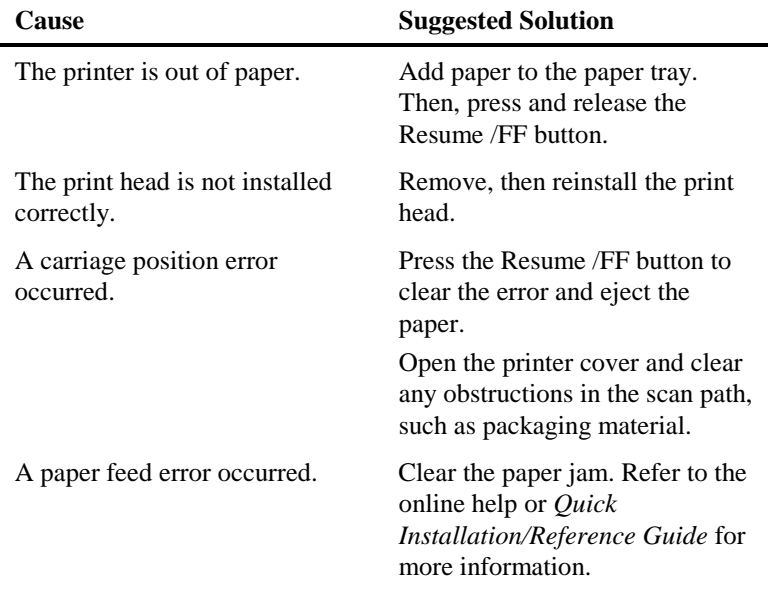

## *Error LED is blinking*

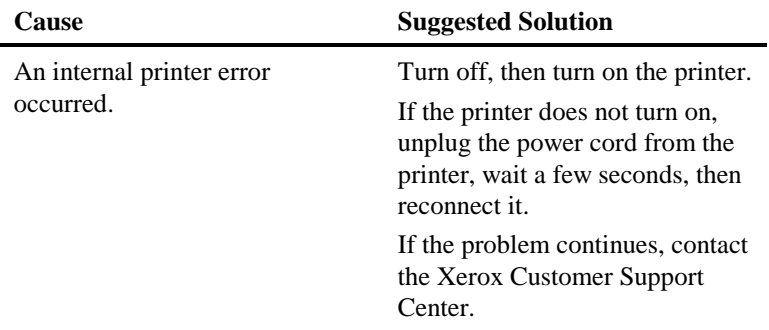

### <span id="page-35-0"></span>*The print is blurry or jagged vertical lines appear*

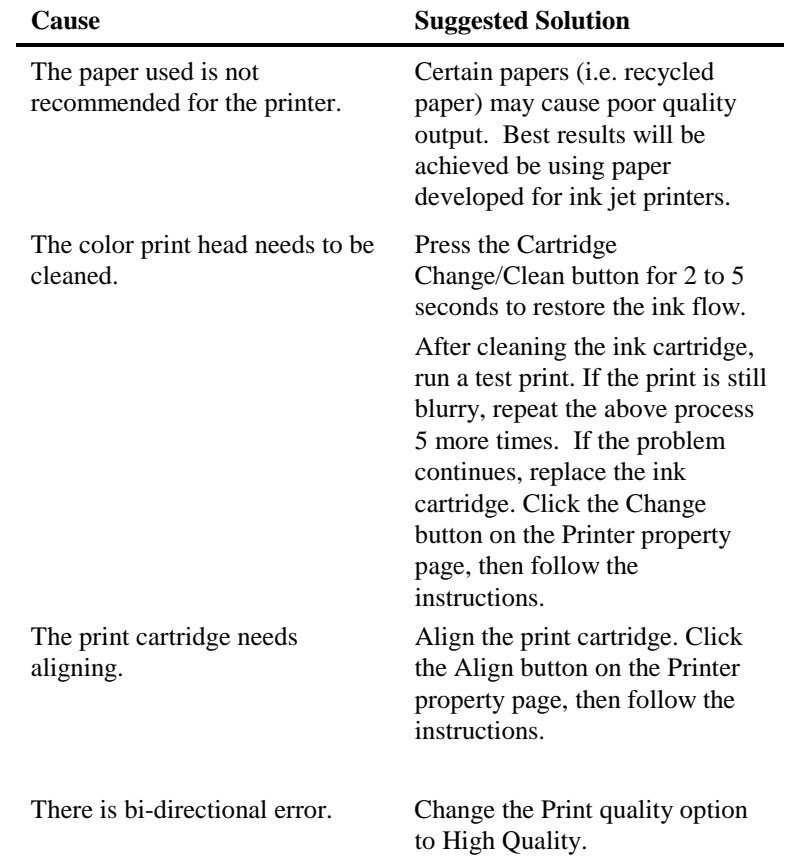

### <span id="page-36-0"></span>*The printed image is clipped or off the edge of the media*

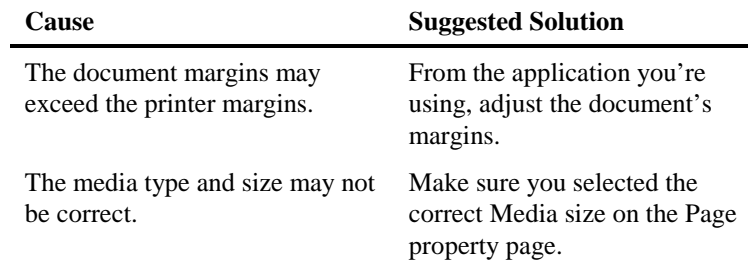

### *Extra characters, dashes, or lines appear on the printed pages*

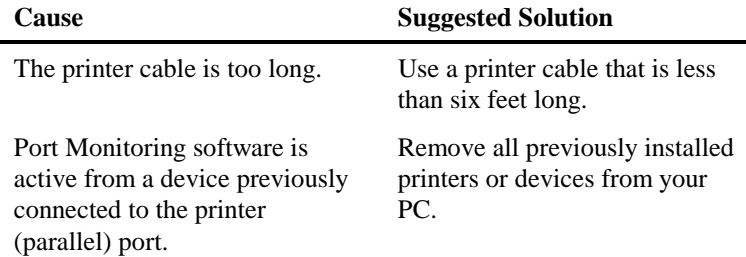

### <span id="page-37-0"></span>*White horizontal lines and streaks of the wrong color appear on the printed pages*

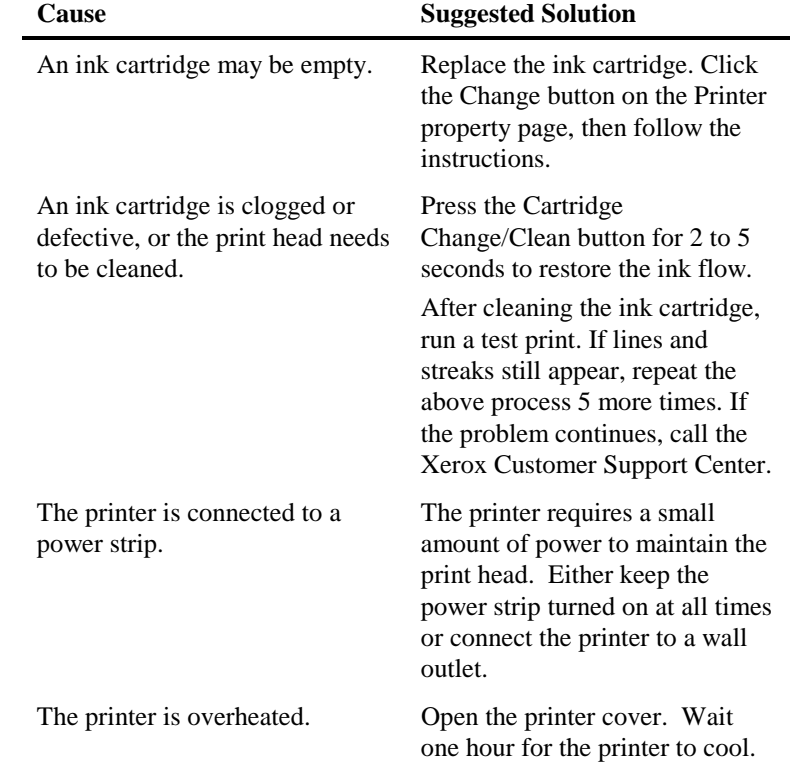

### <span id="page-38-0"></span>*White horizontal lines and streaks of the wrong color appear on the printed pages (continued)*

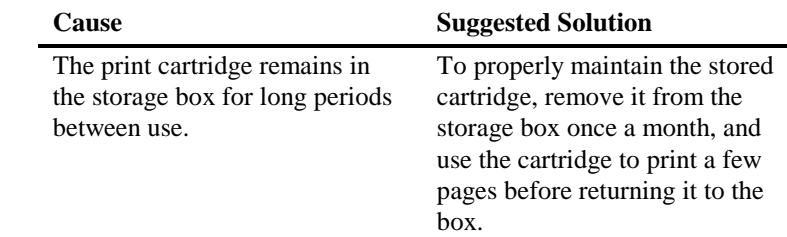

### *The print is faint or missing*

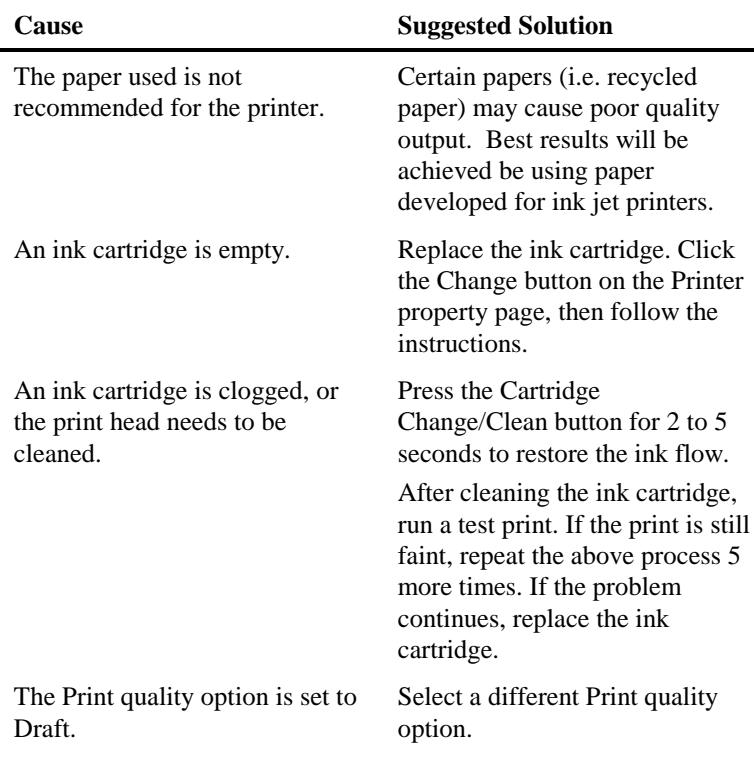

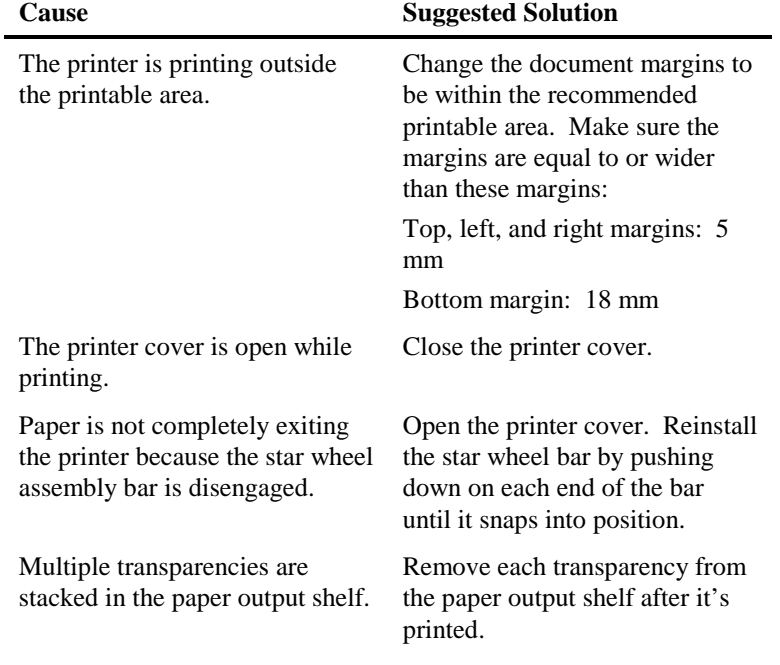

## <span id="page-39-0"></span>*Ink is smeared on the printed pages*

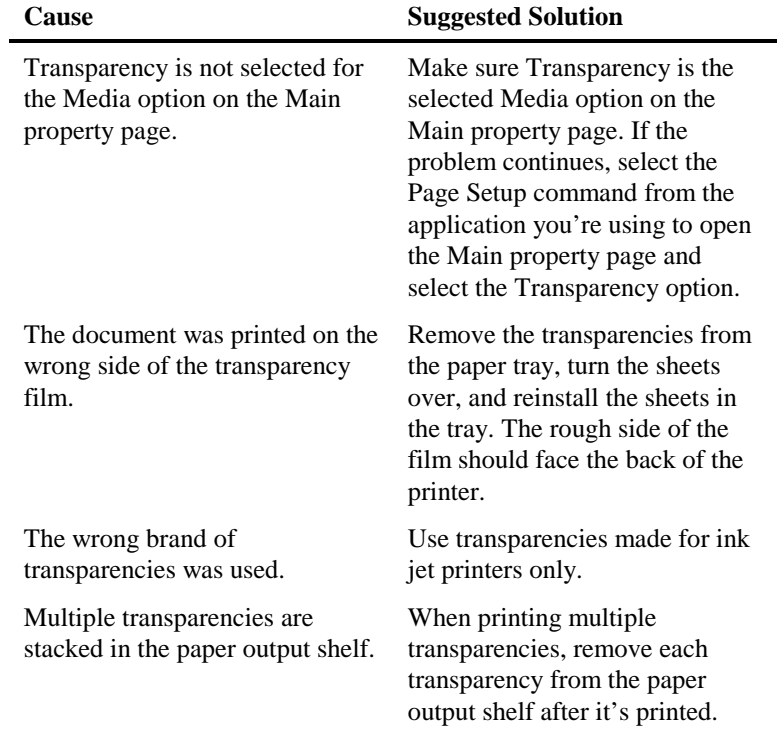

# <span id="page-40-0"></span>*The print quality of transparencies is poor*

### <span id="page-41-0"></span>*Color variations appear in large areas of color*

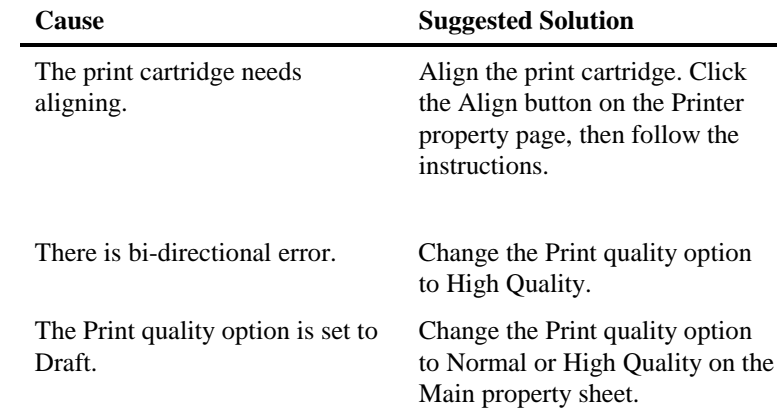

### *The paper is not feeding properly*

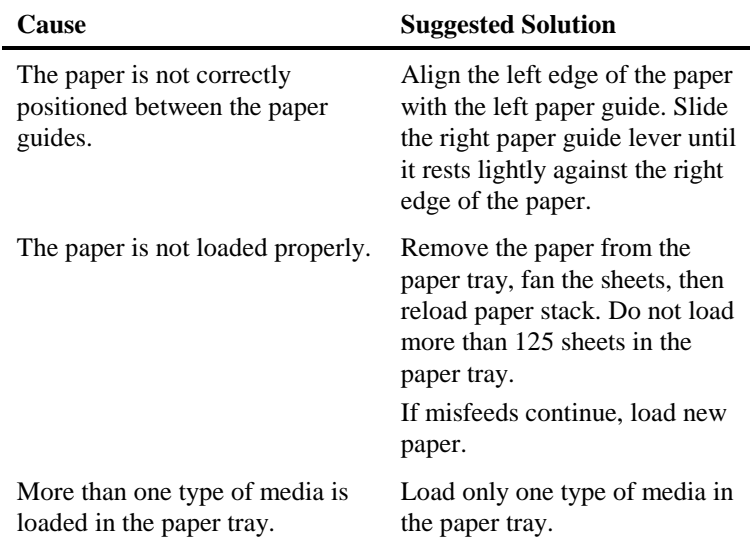

<span id="page-42-0"></span>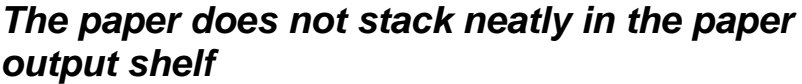

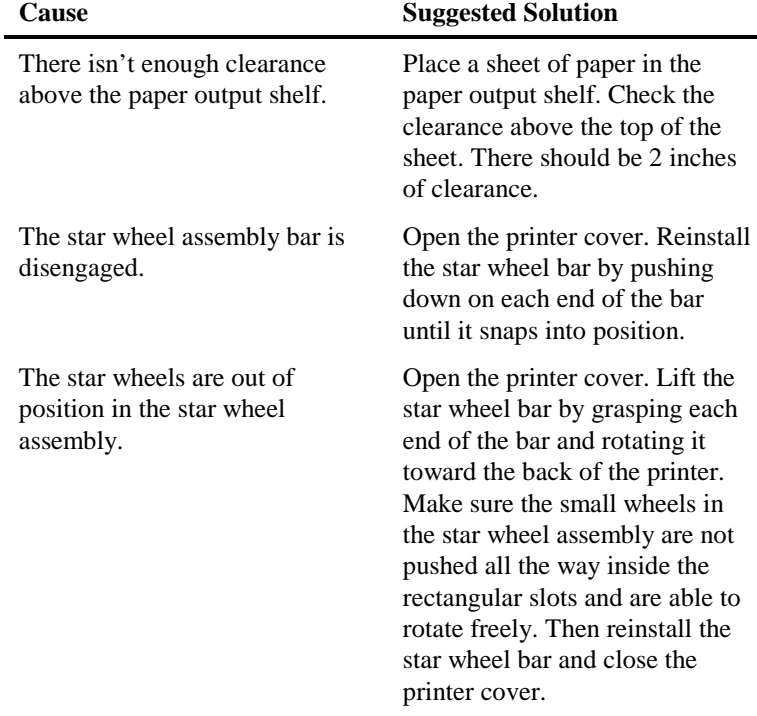

## *Low Ink Indicator LED is on*

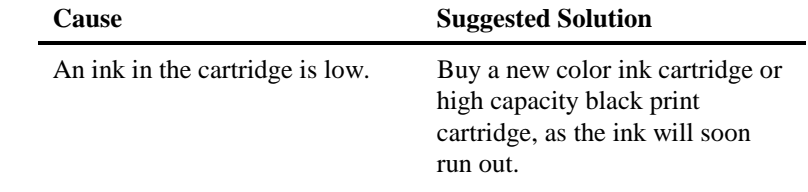

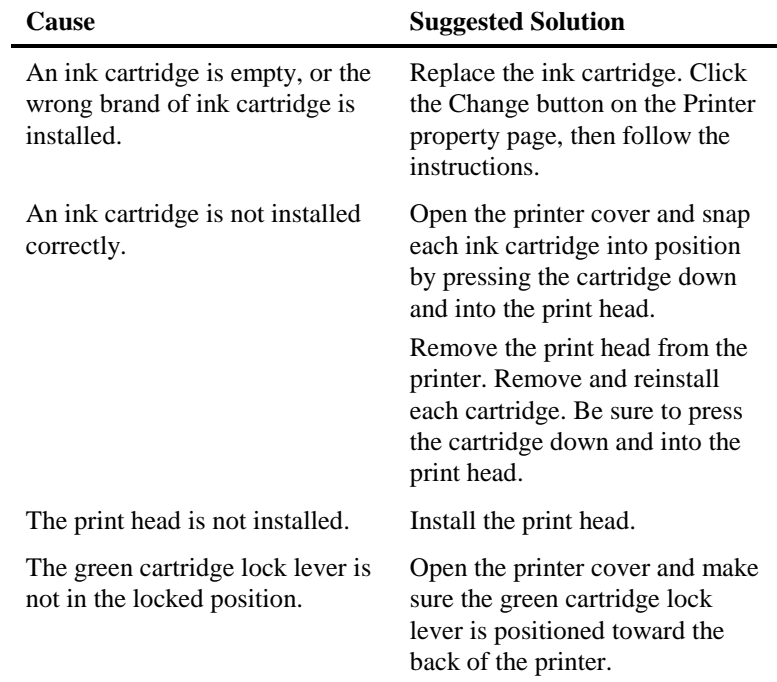

## <span id="page-43-0"></span>*Low Ink Indicator LED is blinking*

### <span id="page-44-0"></span>*Packing the printer for return to a Service Center*

Should you need to return the printer for servicing, follow the packing instructions in this section.

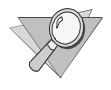

*Note: Do not ship the power cord, printer cable, printer driver disks, user guide, print head and ink cartridges, or storage box, unless instructed to do so.*

- 1. Remove the print cartridge and place it in the print head storage box.
- 2. Close the printer cover and remove the paper output shelf.
- 3. Disconnect the power cord and the printer cable.
- 4. Pack the printer in its original box using the original packing material. If you do not have the original box, continue with step 5. Otherwise, go to step 10.
- 5. Completely wrap the printer in two layers of bubble wrap (minimum thickness of 12.3 mm or 0.5") and tape the bubble wrap to keep it in place.
- 6. Select a corrugated box large enough to allow at least 50.8 mm (2") between the bubble-wrapped printer and the walls of the box. Make sure the strength of the box is at least 275 lb test.
- 7. Fill the bottom of the box with 75 to 100 mm (2" to 3") of loose fill.
- 8. Place the bubble-wrapped printer in the center of the box.
- 9. Add enough loose fill to completely surround and cover the printer. Compress the fill to ensure minimal movement.
- 10. Securely tape and seal the box.

The illustration below shows an example of how to pack the printer.

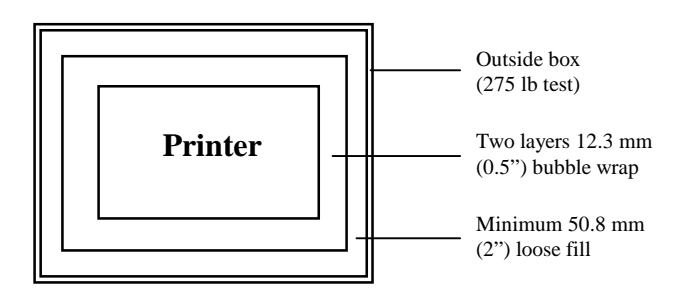

# <span id="page-46-0"></span>Chapter 5 **Selecting and ordering supplies**

You can purchase supplies through your local Xerox retailer. To find the location nearest you, call 1-800-832-6979

If your retailer is out of stock, you can order supplies through Xerox:

**In the United States**, call 1-800-822-2200.

**In Canada**, call 1-800-668-0199 (English-speaking) or 1-800-668-0133 (French-speaking).

## <span id="page-47-0"></span>*Cartridges and print heads*

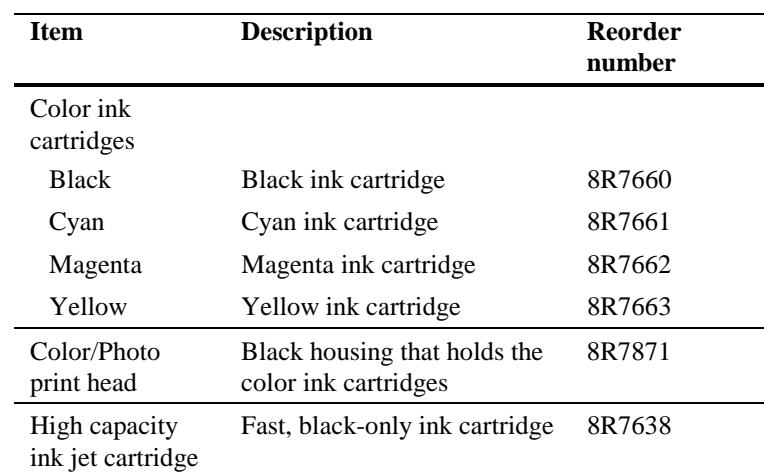

The following supplies are available for your printer.

### <span id="page-48-0"></span>*Selecting plain paper*

Most plain paper will work well in your Xerox printer,

quality. For best results, always use the highest grade photocopying paper available or paper specifically designed for ink jet printers. Fully test a paper in your printer before purchasing large quantities.

#### **Paper size**

 $100 - 216$  mm  $(3.9" - 9")$  width  $150 - 356$  mm  $(3.9" - 14")$  length

#### **Paper weights**

 $60 - 163$  g/m<sup>2</sup> (16 – 43 lb)

### *Selecting specialty print media*

Your Xerox printer will accept a wide range of specialty print media to satisfy all your printing needs. These include: transparencies, high-quality matte paper, glossy paper, greeting cards, and fabric transfer sheets. It is important to select the appropriate media on the Main property page in the DocuPrint XJ6C window. This will ensure the best print quality for your documents.

For best results, use specialty media designed for ink jet printers. Avoid extremely thin or thick paper, or chemically processed paper such as thermal fax paper, as frequent paper misfeeds may occur.

With all specialty media, read and follow the instructions for proper loading into the paper tray.

### <span id="page-49-0"></span>*Selecting labels*

Use only paper face label stock. Ink will not dry on vinyl, plastic, or clear label stock. Individual labels will not feed properly. Use full page letter or A4 label stock. For best results, use labels designed for ink jet printers.

Do not use any label material which is partially used, folded, curled, or wrinkled.

### *Selecting transparencies*

Use transparencies designed for ink jet printers only. Do not use paper-backed transparencies.

### *Selecting banner paper*

Use any banner paper designed for ink jet printers. Do not use track-fed paper or paper in rolls.

# <span id="page-50-0"></span>Chapter 6 **Printing from DOS**

Your DocuPrint XJ6C printer includes a utility called the DOS Control Panel. You can use the utility to print from applications that do not have a printer driver or to print files directly from DOS. For applications that include a printer driver selection, the XJ6C is compatible with all

change character sets, fonts, landscape or portrait layouts, and other settings.

To install the Xerox DOS Control Panel on your computer:

- 1. Insert the second disk supplied with the printer into the A (or B) drive.
- 2. From an MS-DOS prompt, type **A:install** (or **B:install**) and press the **Enter** key. The Installer Directory menu displays.

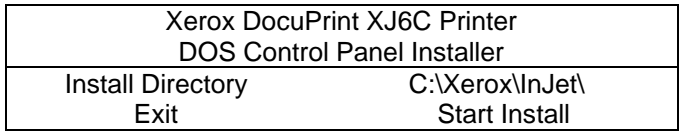

3. Check if the **Install Directory** is correct. Make any necessary changes to the **Install Directory**. To make changes, press the tab key until the Directory is highlighted. Press the **Enter** key. Change the selection and press the **Enter** key again.

4. With the **Start Install** option highlighted, press the **Enter** key to begin installation. If it is not highlighted, use the tab key to highlight the **Start Install** option. The DOS Control Panel will be installed in the specified directory.

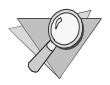

*Note: Check the Install Directory selection for a valid DOS path if an ERROR message displays.*

5. To start the DOS Control Panel after it's installed, go to the **Install Directory**, type **XJCONPNL** and press **Enter**.

# **Index**

#### <span id="page-52-0"></span>**A**

Advanced property page, described, 18-19 Aligning the print cartridge, 21

#### **B**

Banner paper type to use, 44 Blue setting, 19 Brightness setting, 18 Buttons Cartridge Change/Clean, 8 Power/Reset, 8 Resume/FF, 8

#### **C**

Canceling a print job current job, 22 queued job, 23 Cartridge. *See* Print cartridge Cartridge Change/Clean button, 8 Cartridge lock lever, 7 Character sets, 10

Cleaning the print cartridge from control panel, 8 from your PC, 20 Collate setting, 17 Collating documents, 17 Color ink cartridges amount of ink remaining, 20, 22 ordering, 42 *See also* Print cartridge Color print head ordering, 42 Color printing adjusting the amount of blue, 19 adjusting the amount of green, 19 adjusting the amount of red, 18 changing the brightness, 18 changing the contrast, 18 changing the saturation, 18 using ImageFix, 19 using Windows Image Color Management, 19 Color quality, setting, 15-16 Contrast setting, 18 Control panel buttons, 8 LEDs, 9 Copies setting, 17

#### **Index**

#### **D**

Demo page printing from control panel, 8 printing from your PC, 21 DOS character sets included, 10 printing from, 45-46 DOS Control Panel installing, 45-46 starting, 46 Draft print quality, 16

#### **E**

Error LED, 9 troubleshooting when blinking, 29 troubleshooting when on, 29

#### **F**

Fonts, built-in, 10

#### **G**

Green setting, 19

#### **H**

Halftoning setting, 18 High capacity black ink cartridge ordering, 42 High Quality print quality, 16

#### **I**

ImageFix setting, 19

#### **L**

Labels type to use, 44 Landscape orientation, setting, 17 LEDs Error, 9 Low Ink Indicator, 9 Power, 9 Low Ink Indicator LED, 9 troubleshooting when blinking, 38 troubleshooting when on, 37

#### **M**

Main property page, described, 15-16 Margins and printable area, 12 correcting when document margins exceed printer margins, 31 Media banner paper, type to use, 44 labels, type to use, 44 paper, type to use, 43 specialty print, type to use, 43 specifying size to use, 17 specifying type to use, 16 transparency film, type to use, 44 Media setting, 16

Media size setting, 17 Mirror setting, 17

#### **N**

Normal print quality, 16

#### **O**

Orientation setting, 17

#### **P**

Packing instructions, when sending printer to a Service Center, 39 Page property page, described, 17 Paper correcting feed problems, 36 printable area, 12 solving paper output shelf stacking problems, 37 type to use, 43 Paper output shelf, 6 capacity, 11 Paper support, 6 Paper tray, 6 capacity, 11 Parallel interface cable connection, 7 Pausing a print job, 22, 23 Photo Quality print quality, 16 Portrait orientation, setting, 17 Power connection, 7 Power LED, 9 troubleshooting when not on, 26 Power/Reset button, 8

Print cartridge aligning, 21 amount of ink remaining, 20 cleaning, 20 moving for removal, 20 selecting for print job, 15 status information, 20, 22 Print document as setting, 15-16 Print head and color ink cartridges, 7 Print head storage box, 7 ordering, 42 Print job canceling current job, 22 canceling queued job, 23 checking progress, 22 pausing, 22, 23 Print quality setting, 16 Print queue displaying, 23 Print speed. *See* Speed, print Print with cartridge setting, 15 Printable area, 12 Printer control panel, 8-9 dimensions, 11 features, 1 hardware components, 6-7 how to pack when shipping to a Service Center, 39 registering, 4 resetting, 8 safety information, 2-4 specifications, 10-12 status, 20, 22 supplies, 41-44 turning off, 8 turning on, 8 Printer cover, 6

#### **Index**

Printer driver software. *See* Printer settings Printer property page, described, 20-21 Printer settings accessing, 14 Advanced property page, 18-19 Main property page, 15-16 Page property page, 17 Printer property page, 20-21 saving to a file, 16 troubleshooting when selected settings don't match printed document, 26 using a saved file, 16 Printer specifications, 10-12 Printing from DOS, 45-46 Printing. accessing printer settings, 14 choosing the media size, 17 collating multiple copies, 17 document progress, 22 from last page to first page, 17 mirror image of document, 17 paper orientation, 17 printable area, 12 selecting the media to use, 16 selecting the print cartridge to use, 15 setting print speed and quality, 16 specifying number of copies, 17 *See also* Color printing Printing problems, solving blank document prints, 27 blurry print, 30 color variations in large color areas, 36

document doesn't print, 28 extra characters, dashes, or lines appear, 31 faint or missing print, 33 jagged vertical lines on printed pages, 30 print quality of transparencies is poor, 35 printed document doesn't match printer settings, 26 printed image exceeds media size, 31 smeared ink, 34 white horizontal lines and streaks of the wrong color on printed pages, 32

#### **R**

Red setting, 18 Registering the printer, 4 Resetting the printer, 8 Resolution, 10 Resume/FF button, 8 Reverse page order setting, 17

#### **S**

Safety information, 2-4 Saturation setting, 18 Saving printer settings, 16 Speed, print changing, 16 specifications, 10 Star wheel bar, 7 Status window displaying, 22 Storage box, for print cartridge, 7 ordering, 42

#### **T**

Test page printing from control panel, 8 printing from your PC, 21 Top cover. *See* Printer cover Transparency film troubleshooting printing problems, 35 type to use, 44 Troubleshooting blank document prints, 27 color variations in large color areas, 36 document sent to printer doesn't print, 28 Error LED is blinking, 29 Error LED is on, 29 extra characters, dashes, or lines appear on printed pages, 31 ink is smearing, 34 Low Ink Indicator is on, 37 Low Ink Indicator LED is blinking, 38 paper doesn't stack neatly in paper output shelf, 37 paper isn't feeding properly, 36 Power LED is not on, 26 print is blurry or jagged vertical lines appear, 30

print is faint or missing, 33 print quality of transparencies is poor, 35 printed document doesn't match printer settings, 26 printed image is clipped or off the edge of the media, 31 white horizontal lines and streaks of the wrong color appear on the printed pages, 32 Turning off the printer, 8 Turning on the printer, 8 Typeface. *See* Fonts

#### **U**

Use Windows ICM setting, 19

#### **W**

Windows Image Color Management, using, 19